2015 年 12 月 3 日(木)実施

## 効果音の付加

SoundPool とは

Android には音を処理するクラスが複数用意されているが,その中で SoundPool は,予め音の データをメモリ上に読み込んで再生するため,長い音楽よりも短い音を扱うのに適している。ま た、SoundPool では遅延が無いので、効果音を付加したい場面で用いられる。

#### 課 題

今回は、様々なアクティビティから SoundPool を利用可能なクラスを作成し、効果音の付加の 基本を学ぶ。

### Android アプリの作成

H:¥workspace¥Second¥res で,「raw」という名前のフォルダを作成し,ダウンロードした音 データファイル(フリーソフトウェア『SWave』で授業担当者が自作したもの)をコピーして貼 り付ける。

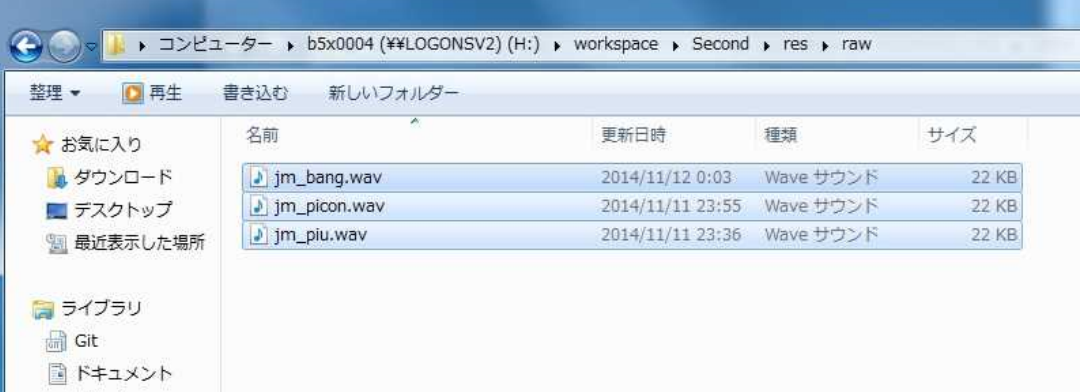

Eclipse を起動し、パッケージ・エクスプローラーでこれらが見えていることを確認する。(先 に起動していた場合には,リフレッシュを適用する。)

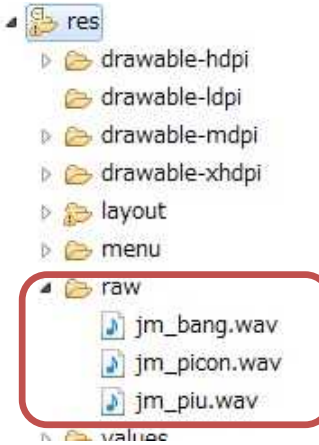

パッケージ・エクスプローラーでパッケージ名を選択し,『ファイル』→『新規』→『クラス』 と選択して,『次へ』をクリックする。

『名前』を「SoundEffect」とする。

▲ Second 4 <sup>典</sup> src ▲ jp.ac.cuc.jimbo.second > D AnimActivity.java **D** Main2Activity.java **D** J MySurfaceView.java

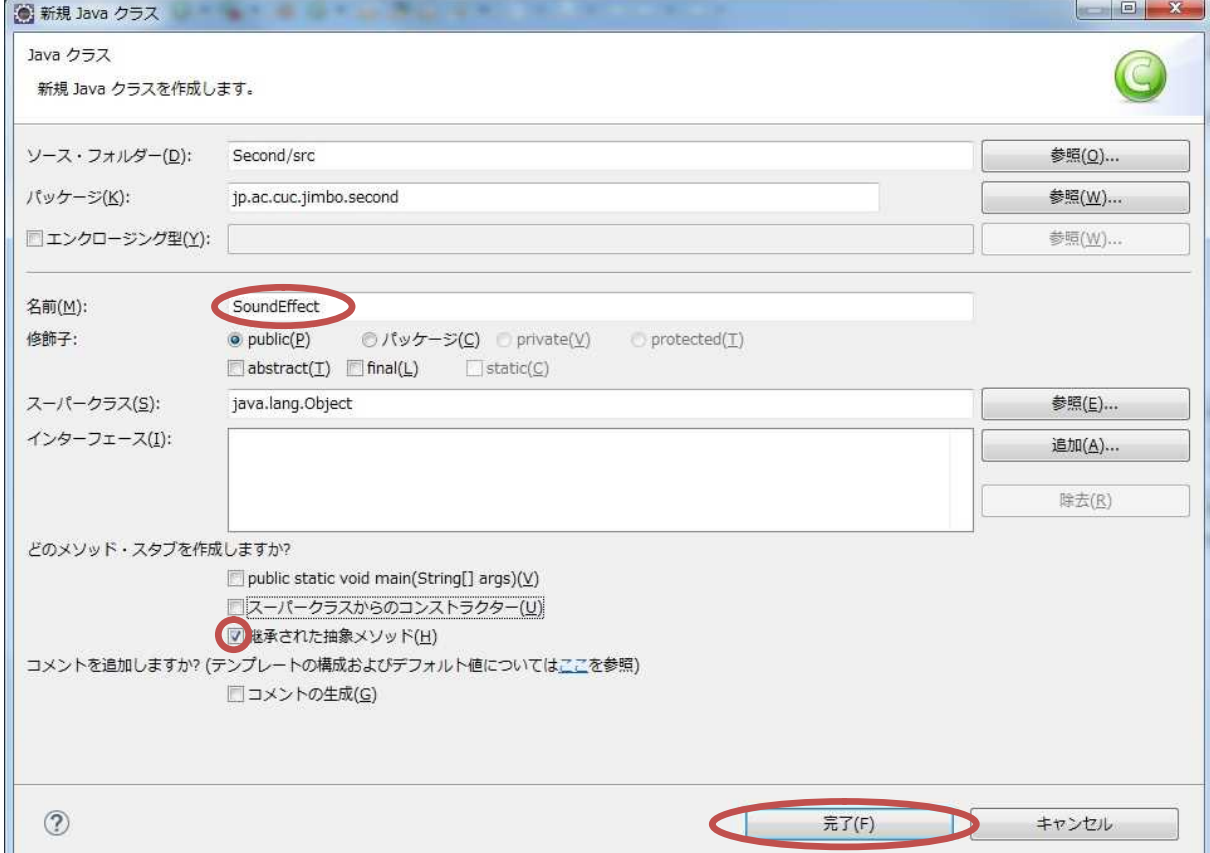

```
SoundEffect.java に次の内容を付け加える。(適宜,インポートの編成を行う。)
```

```
private static final int[] soundRes = {R.raw.jm_piu, R.raw.jm_picon, R.raw.jm_bang};
private SoundPool soundPool;
private int[] soundID = new int[soundRes.length];
boolean loaded = false;
public SoundEffect(Context context) {
    soundPool = new SoundPool(1, AudioManager.STREAM_MUSIC, 0);
    soundPool.setOnLoadCompleteListener(new OnLoadCompleteListener() {
        @Override
       public void onLoadComplete(SoundPool soundPool, int sampleId, int status){
            loaded = true;}
   });
```

```
for (int i = 0; i \lt soundRes. length; i^{++})
        soundID[i] = soundPool, load(constext, soundRes[i], 1);}
public void destroy() {
    for (int i = 0; i \le soundRes. length; i^{++})
        soundPool.unload(soundRes[i]);
    soundPool.release();
}
public void playSoundEffect(int i) {
    int loop;
    if (i == 1)loop = 2;else
        loop = 0;if (loaded)
        soundPool.play(soundID[i], 1.0f, 1.0f, 1, loop, 1.0f);
}
```

```
D SoundEffect.java 33
```

```
package jp.ac.cuc.jimbo.second;
  Ŧ
  30 import android.content.Context; J
  \overline{4}import android.media.AudioManager; J
      \overline{h}\ddot{\mathbf{k}}public class SoundEffect {|J|<br>| private static final int|| soundNes = {R, raw, pa p10, R, raw, pa p1000, R, raw, pa bang;; J|
 88
  \overline{3}private SoundPool soundPool; a<br>private int [] soundPool; a<br>boolean loaded = false; a
 10
 11
 \frac{12}{13}i sl
 \frac{140}{15}\frac{16}{17}@Override
\frac{1}{18}public void onLoadComplete(SoundPool soundPool, int sampleId, int status){U
                         loaded = true;\mathbf{L}\{x\}\simfor (int i = 0; \frac{1}{5} soundRes.length; \frac{1}{1}) = soundD[i] = soundPool.load(context, soundRes[i], 1); =
          \mathcal{X}public void destroy() {<del>』</del><br>for (int i = 0; i < soundRes.length; i++)』<br>soundPool.unload(soundRes[i]);』
                soundPool.release();
           \} .
           public void playSoundEffect(int i) {#<br>int loop;#
                if (i == 1)loop = 2.else
                     loop = 0, \botif (loaded).
                     soundPool.play(soundID[i], 1.0f, 1.0f, 1, loop, 1.0f);
 45
      \mathbf{1}
```
\* インポートの編成のオプションでは, android.media.SoundPool.OnLoadCompleteListener を選択する。

==【説明】======================

フィールド

soundRes・・・リソースにある音データ ここでは要素 3個 (soundRes[0], soundRes[1], sound $Res[2]$ ) の配列

soundPool・・・SoundPool クラスのインスタンス

soundID・・・load メソッドで、音データをメモリ上に読み込んだ際に割り当てられる整数 ここでは要素 3 個 (soundID [0], soundID [1], soundID [2] ) の配列

loaded・・・音データの読み込みが完了した際に真理値を true にセットする。(初期値は false) コンストラクタ SoundEffect(Context context)

- SoundPool(1, AudioManager.STREAM\_MUSIC, 0)・・・SoundPool クラスのインスタンス を生成する際, SoundPool クラスのコンストラクタは、第1引数には同時に再生する音デー タの最大数,第2引数には音データのタイプ(通常は STREAM\_MUSIC),第3引数にはサ ンプルレートコンバータの品質(デフォルト値は0)を与えて初期化する。
- setOnLoadCompleteListener メソッド・・・OnLoadCompleteListener インターフェイスか らのコールバックを受け止める。
- onLoadComplete メソッド・・・音データの読み込みが完了すると呼ばれる。
- load(context, soundRes[i], 1)・・・音データを読み込むための SoundPool クラスのメソッド 第1引数にはコンテキスト(アプリの属性),第2引数にはリソースの ID,第3引数には音 の優先順位(現状ではダミー,将来的な互換性のために1としておく)を指定する。

destroy()メソッド

- unload(soundRes[i])・・・メモリ上に読み込んでいた音データのリソースを解放するための SoundPool クラスのメソッド
- release()・・・SoundPool クラスのインスタンスが利用していたメモリの領域全体を解放する ための SoundPool クラスのメソッド

playSoundEffect(int i)

play(soundID[i], 1.0f, 1.0f, 1, loop, 1.0f) · · · 音データを再生するための SoundPool クラスのメソッド 第1引数には load メソッドで返される soundID, 第2引数には左側の ボリューム(0.0~1.0),第 3 引数には右側のボリューム(0.0~1.0),第 4 引数には音の優 先順位、第5引数には繰り返しの数(0は繰り返しなし、-1は無限ループ)、第6引数には 再生レート(0.5~2.0,標準は 1)を指定する。

パッケージ・エクスプローラーでパッケージ名を選択し,『ファイル』→『新規』→『Android アクティビティー』と選択して,『次へ』をクリックする。

======================================================================

『Blank Activity』を選択して,『次へ』をクリックする。

『アクティビティー名』を「SoundActivity」に書き換え,『完了』をクリックする。

### プログラミング 2 第10回教材 インコンクリッシュ アコンクリック 担当 神保 雅人

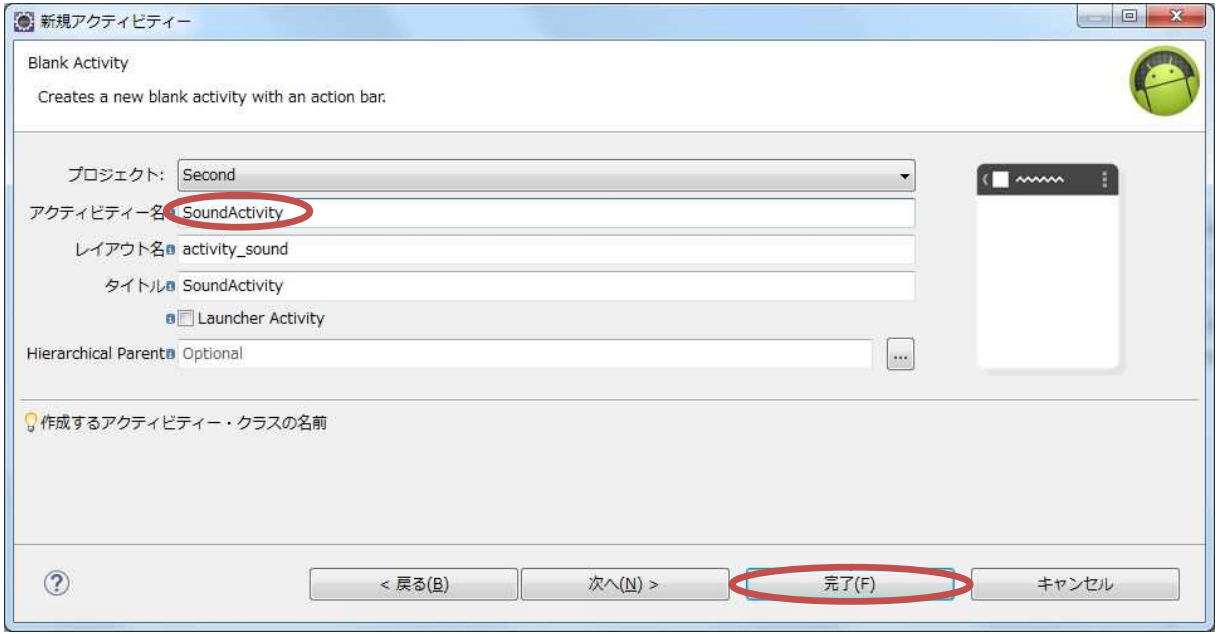

『res』→『values』と展開し,『strings.xml』を開き,『追加』をクリックする。『String』を 選択して OK をクリックし,『名前』を「click」,『Value』を「ボタンをクリック」と入力する。 同様にして,『名前』:「Sbt1」,『Value』:「Piu!」; 『名前』:「Sbt2」,『Value』:「Picon!×3」; 『名前』:「Sbt3」,『Value』:「Bang!」; 『名前』:「button5\_label」,『Value』:「効果音」を 追加して,保管して閉じる。

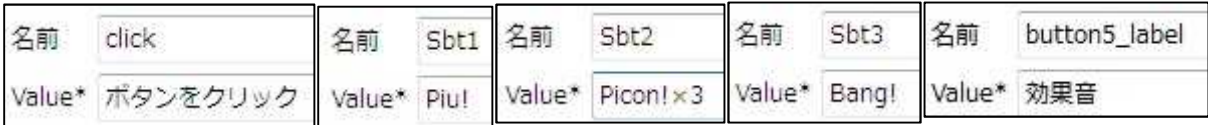

activity\_sound.xml でボタンを 3 個配置し,Text 属性に登録した文字列を設定する。

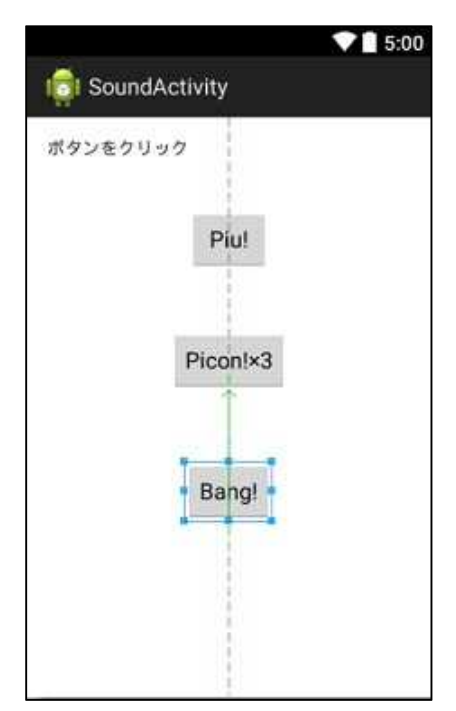

SoundActivity.java に色付きの枠の箇所を付け加える。(適宜,インポートの編成を行う。)

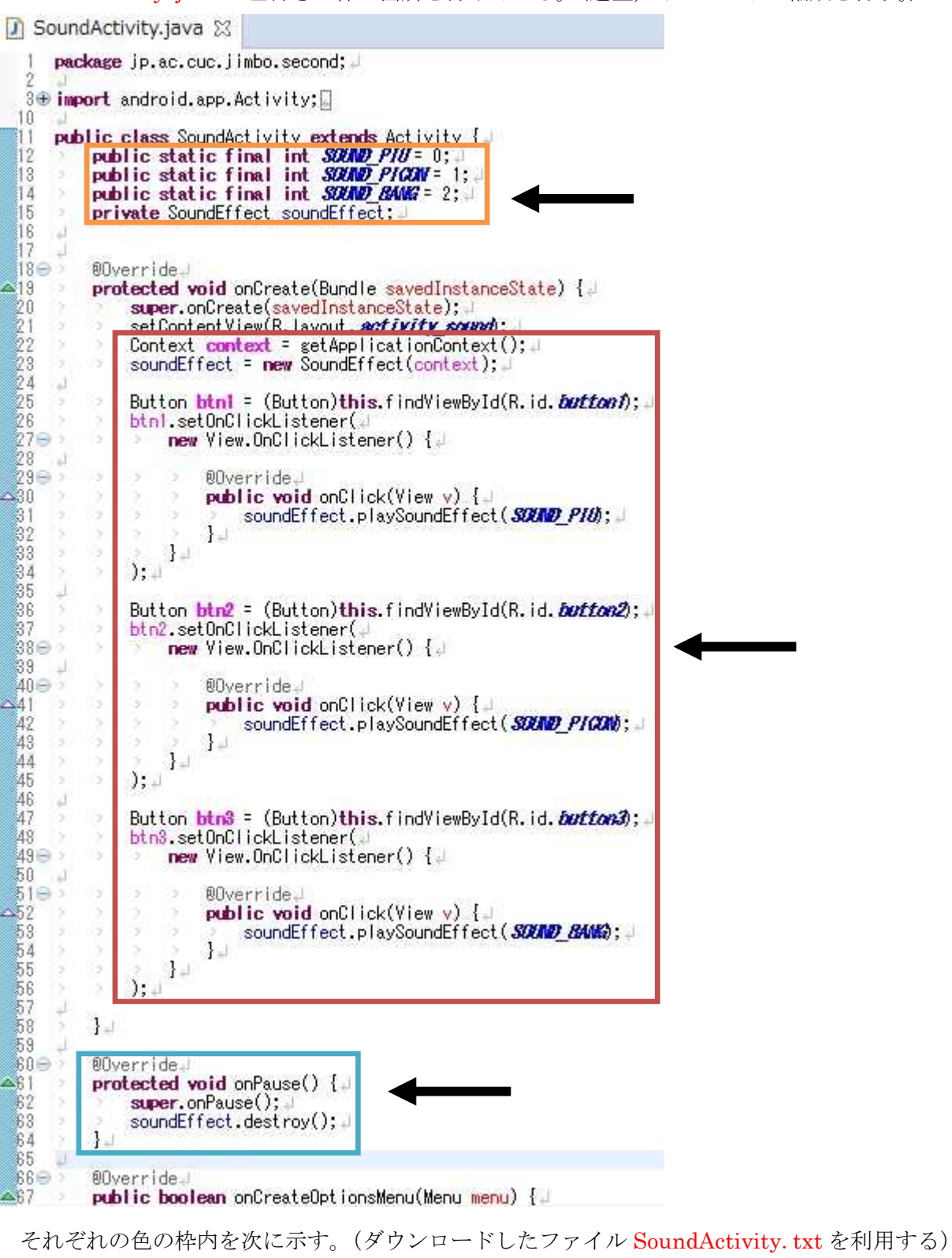

public static final int SOUND\_PIU = 0; public static final int SOUND\_PICON = 1; public static final int SOUND\_BANG = 2; private SoundEffect soundEffect;

```
Context context = getApplicationContext();
soundEffect = new SoundEffect(context);
Button btn1 = (Button) this.findViewById(R.id.button1);
btn1.setOnClickListener(
   new View.OnClickListener() {
        @Override
        public void onClick(View v) {
            soundEffect.playSoundEffect(SOUND_PIU);
        }
   }
);
Button btn2 = (Button) this. findViewById(R.id. button2);btn2.setOnClickListener(
   new View.OnClickListener() {
        @Override
        public void onClick(View v) {
            soundEffect.playSoundEffect(SOUND_PICON);
        }
   }
);
Button btn3 = (Button) this.findViewById(R.id.button3);
btn3.setOnClickListener(
   new View.OnClickListener() {
        @Override
        public void onClick(View v) {
            soundEffect.playSoundEffect(SOUND_BANG);
        }
   }
);
```
@Override protected void onPause() { super.onPause(); soundEffect.destroy(); }

```
==【説明】==============================================================
```
1) 橙色の枠内 SoundActivity クラスのフィールド

SOUND\_PIU,SOUND\_PICON,SOUND\_BANG・・・SoundEffect クラスの playSoundEffect メソッドの引数を分かり易くするために,それぞれの値を 0,1,2 に固定した変数 soundEffect・・・SoundEffect クラスのインスタンス

2) 赤色の枠内 onCreate メソッド内の記述

context・・・Context クラスのインスタンス

getApplicationContext()・・・コンテキストを取得して返すための Context クラスのメソッド 3) 水色の枠内 onPause メソッド・・・別のアクティビティが開始された時に呼び出されるメソ ッド ここに SoundEffect クラスの destroy メソッドを適用し,リソースを解放する。

======================================================================

activity\_main2.xml にボタンを配置する。ボタンの Text には『button5\_label』を設定する。

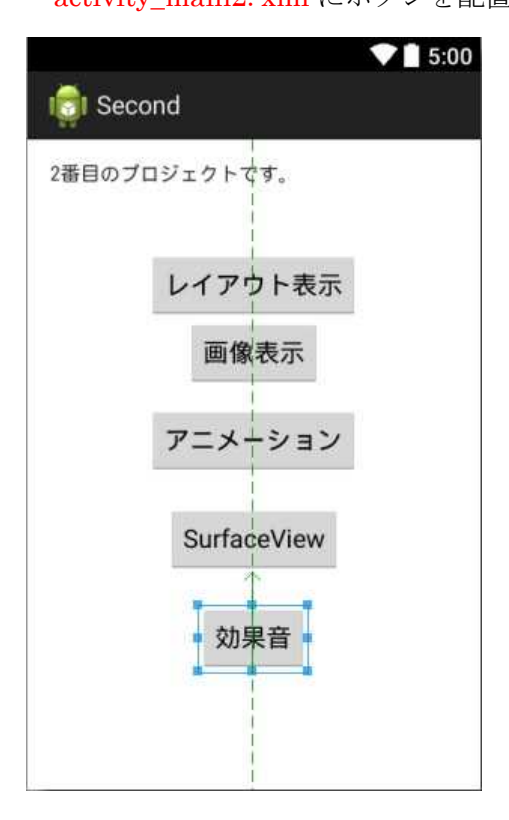

Main2Activity.java を開く。

onCreate メソッド中に Button ウィジェット button5 のインスタンス btn5 を作成し、それに 働きかけるイベントリスナーを付け加える。イベントリスナーでは,イベントリスナーには,イ ンテントを記述する。(intent.setClassName の行は,教材の行幅の都合で折り返している。)

```
Button btn5 = (Button)this.findViewById(R.id.button5);
btn5.setOnClickListener(
   new View.OnClickListener() {
        @Override
        public void onClick(View v) {
            Intent intent = new Intent();
            intent.setClassName("jp.ac.cuc.jimbo.second",
              "jp. ac.cuc. jimbo. second. SoundActivity");
            startActivity(intent);
        }
    }
);
```
### プログラミング 2 第 10 回教材 担 当 神保 雅人

**D** Main2Activity.java 23  $13 \oplus 5$ 00verride. protected void onCreate(Bundle savedInstanceState) { A  $14$ rected vold ontreater bundle executing tancestate) 1.<br>
super.onCreate(savedInstanceState); 2.<br>
setContentView(R.layout. activity main2); 2.<br>
Button btn = (Button)this.findViewById(R.id.button1); 2<br>
btn.setOnClickListener(2 15 16  $\frac{17}{18}$ 17<br>
18<br>
19<br>
20<br>
21<br>
22<br>
23<br>
24<br>
25<br>
25<br>
25 00verride viis ó. чä. 3  $\mathbf{I}$ ö.  $\frac{1}{2}$  $26$ <br>  $27$ <br>  $28$ <br>  $29$  $): =$ ),<br>Button btn2 = (Button)this.findViewById(R.id.*button2*);고<br>btn2.setOnClickListener(고 淳 s  $\frac{20}{30}$ 00verride  $\triangle$  32 ÷ ä. 33 ÷  $\overline{1}$  $34$ ö.  $1$  $35$ 36  $); \bot$ 涂  $37$ × 38  $39 \oplus$  $40 - 1$ <br> $41 - 1$ 00verride Δ  $42$ public void onClick(View v) { **lic void** onClick(View v) {』<br>Intent **intent = new** Intent();』<br>intent.setClassName("jp.ac.cuc.jimbo.second", "jp.ac.cuc.jimbo.second.AnimActivity");』<br>startActivity(intent);』 43 A4 45 46  $\mathbf{L}$  $3: \frac{1}{2}$ 47 48 ),,<br>Button btn4 = (Button)this.findViewById(R.id.*button4*);,<br>btn4.setOnClickListener() {<br>new View.OnClickListener() {  $\frac{49}{50}$ i Gi  $51 \oplus$  $52$ 1û  $53 \oplus$ 00verride **public void** onClick(View v) {  $\triangle$  54 ó.  $\frac{55}{56}$  $\mathbf{L}$  $57$  $1 -$ 58 Button btn5 = (Button)this.findViewById(R.id.*button5*); a<br>btn5.setOnClickListener(a)<br>new View.OnClickListener() { a  $59\,$ 1a  $60$  $61 \oplus$ ŤЭ  $63 \oplus$ 00verride  $\triangle$  64 85  $66$  $67$ 68  $\mathbf{I}$ 89  $1 +$  $70$ <br> $71$ <br> $72$  $\mathbf{1}$ a

『保管』のアイコンをクリックして、Main2Activity.java を上書き保存し、パッケージ・エク スプローラーで Second を選択して、実行ボタンをクリックする。

(図は次のページ)

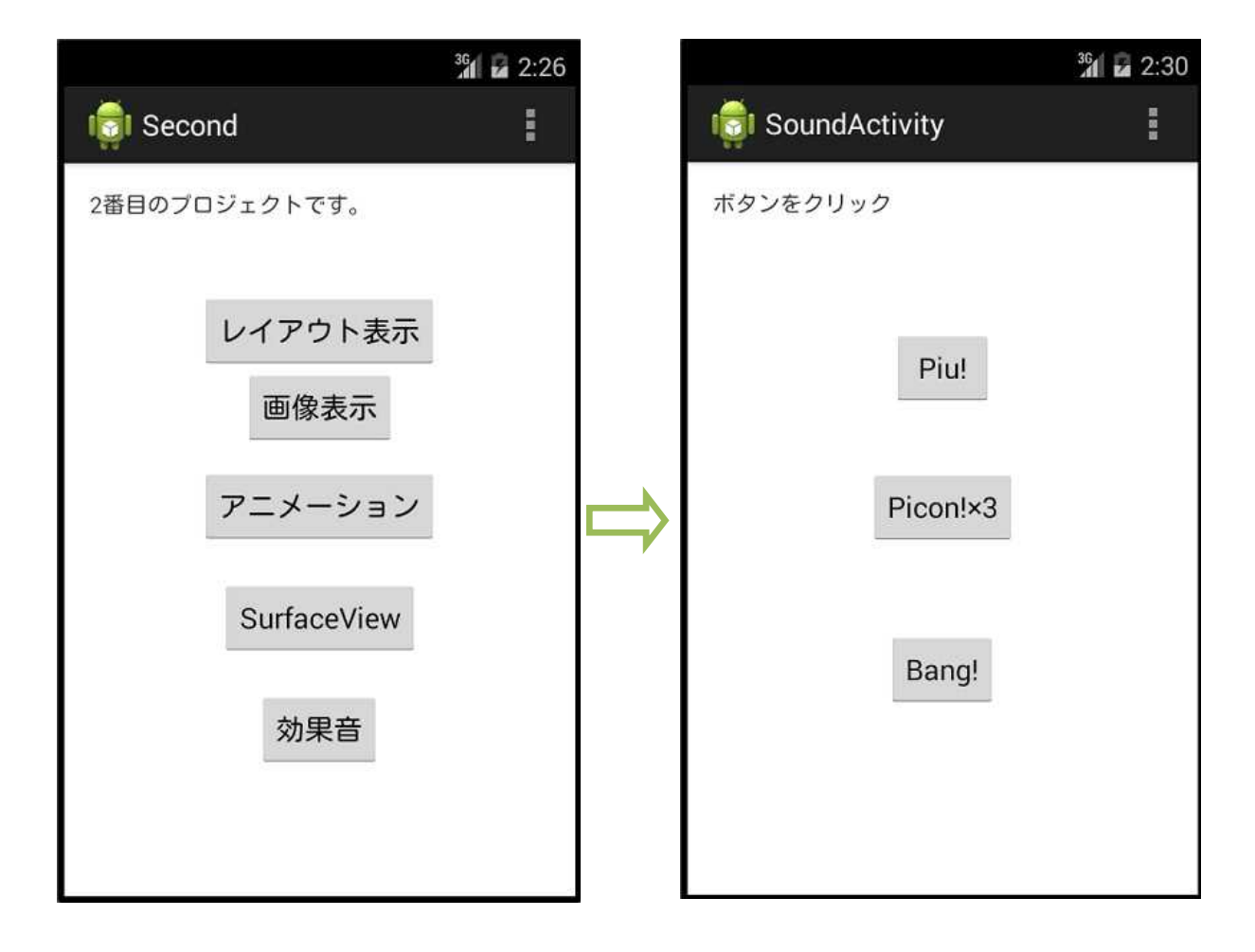

# <mark>提出物</mark>:

- 1) 画面のレイアウト設定ファイル activity\_sound.xml
- 2) 画面のレイアウト設定ファイル activity\_main2.xml
- 3) SoundEffect のソースファイル SoundEffect.java
- 4) Main2Activity のソースファイル Main2Activity.java